## 配置SMTP伺服器以使用AWS SES Ī

## 目錄

簡介 必要條件 需求 採用元件 設定 檢視AWS SES配置 建立AWS SES SMTP憑證 配置SNA管理器SMTP配置 收集AWS證書 配置響應管理電子郵件操作 驗證 疑難排解 相關資訊

# 簡介

本檔案介紹如何設定 **Secure Network Analytics Manager** (SNA)使用 **Amazon Web Services Simple Email Service** (AWS SES)。

## 必要條件

#### 需求

思科建議瞭解以下主題:

• AWS SES

### 採用元件

本文中的資訊係根據以下軟體和硬體版本:

- **Stealthwatch Management Console v7.3.2**
- 2022年5月25日存在的AWS SES服務 **Easy DKIM**

本文中的資訊是根據特定實驗室環境內的裝置所建立。文中使用到的所有裝置皆從已清除(預設 )的組態來啟動。如果您的網路運作中,請確保您瞭解任何指令可能造成的影響。

## 設定

### 檢視AWS SES配置

AWS需要提供三位資訊:

- 1. AWS SES位置
- 2. SMTP使用者名稱
- 3. SMTP密碼

附註:沙盒中的AWS SES是可以接受的,但請注意沙盒環境的限制

[:https://docs.aws.amazon.com/ses/latest/dg/request-production-access.html](https://docs.aws.amazon.com/ses/latest/dg/request-production-access.html)

在AWS控制檯中,導航至 **Amazon SES**,然後選擇 **Configuration** 然後按一下 **Verified Identities**.

您必須具有已驗證的域。不需要經過驗證的電子郵件地址。請參閱AWS文檔 <https://docs.aws.amazon.com/ses/latest/dg/creating-identities.html#verify-domain-procedure>

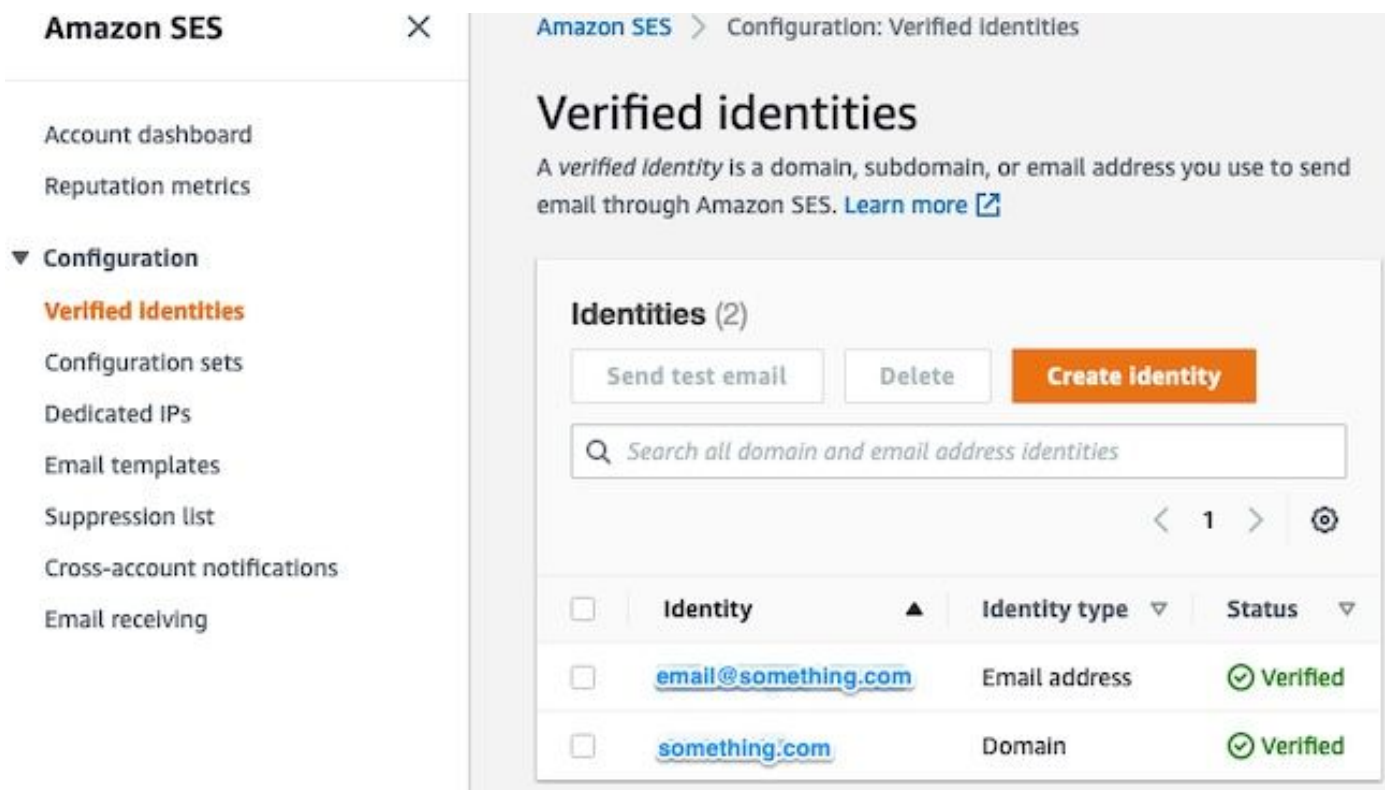

記下SMTP終結點的位置。以後需要此值。

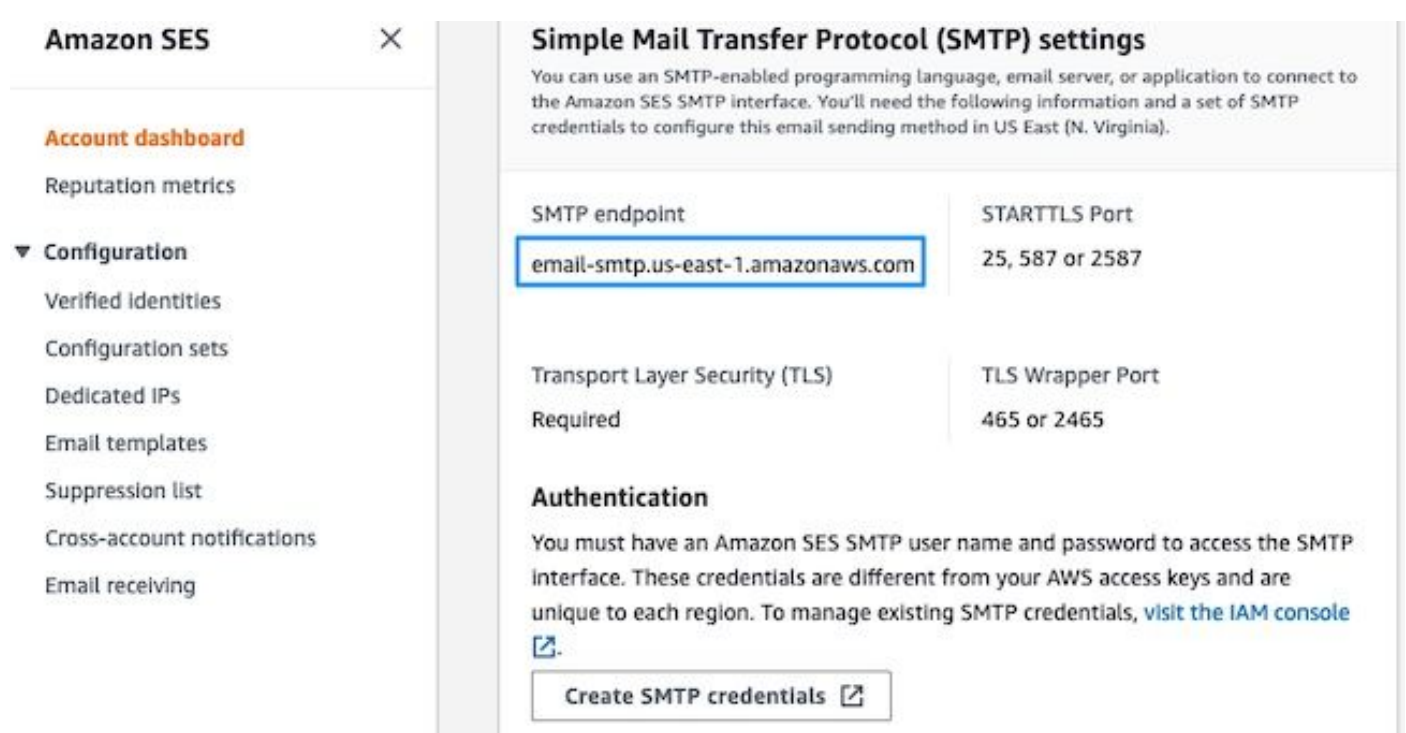

#### 建立AWS SES SMTP憑證

在AWS控制檯中,導航至 **Amazon SES**,然後按一下 **Account Dashboard**.

- 8

向下滾動到「 **Simple Mail Transfer Protocol (SMTP) settings**"並按一下 **Create SMTP Credentials** 當您準備好完 成此配置時。

未使用的舊憑據(約45天)似乎不會錯誤為無效憑據。

在此新視窗中,將使用者名稱更新為任意值,然後按一下 **Create**.

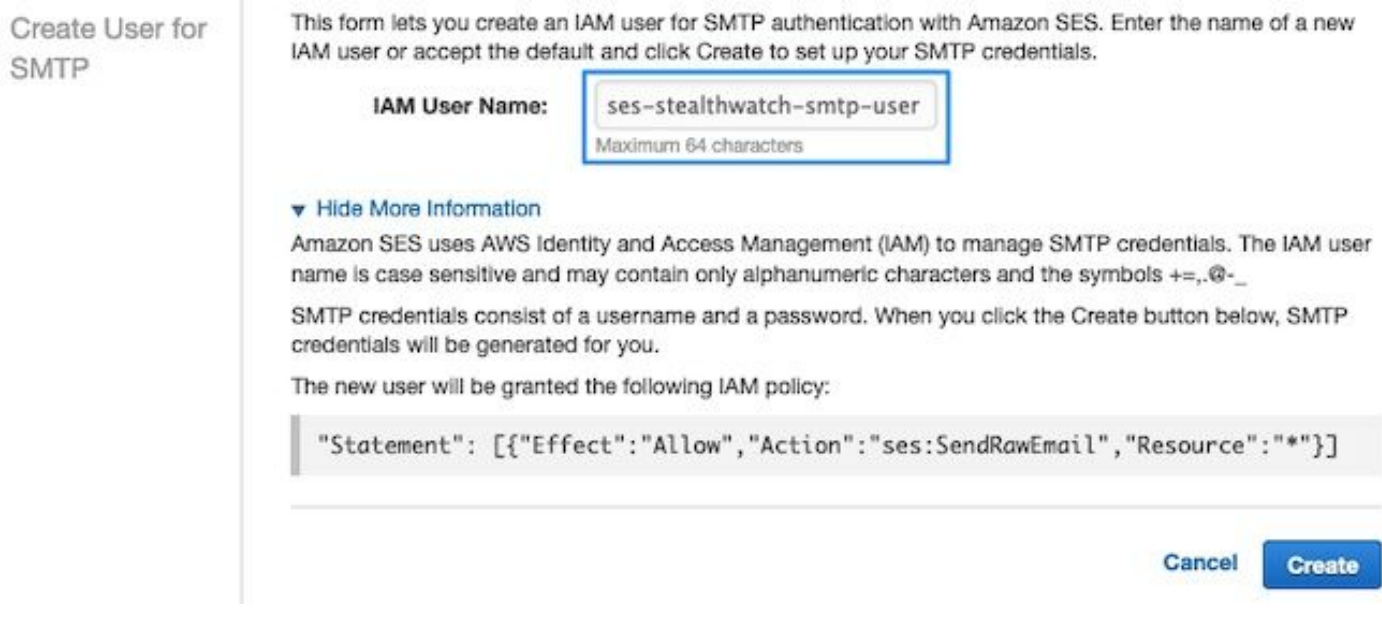

當頁面顯示憑證時,請儲存它們。保持此瀏覽器頁籤開啟。

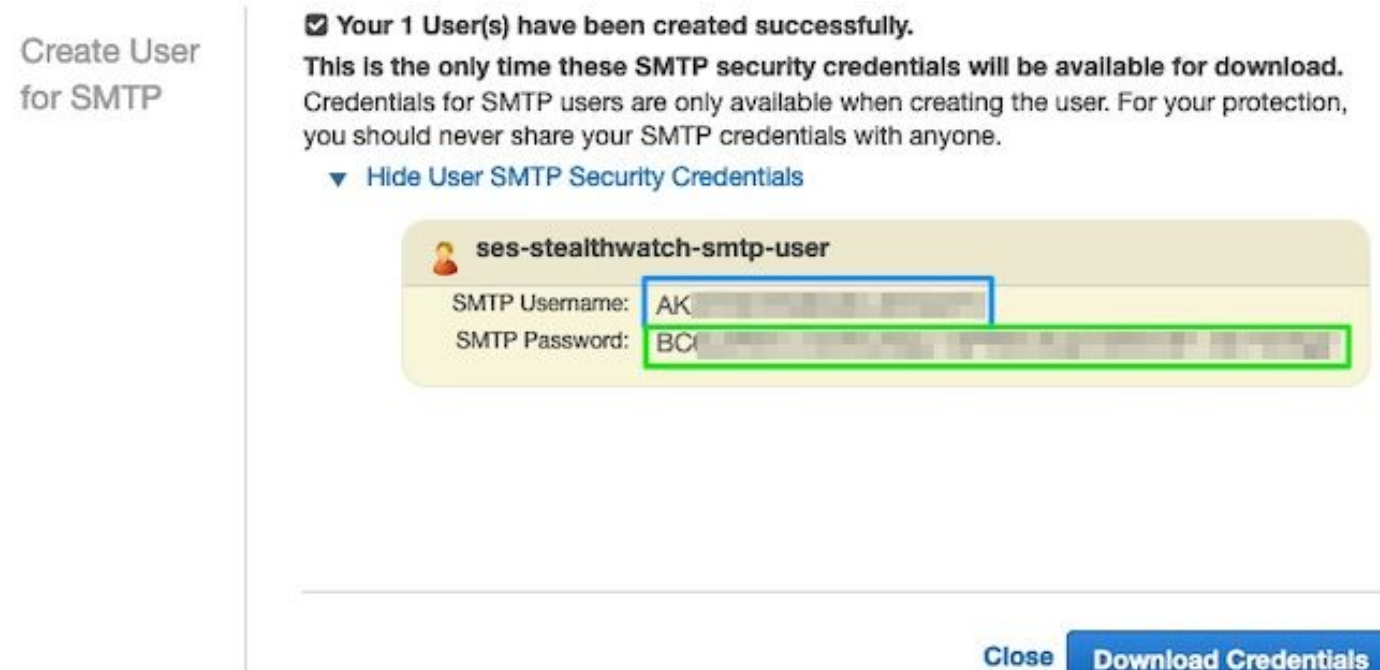

### 配置SNA管理器SMTP配置

登入 **SNA Manager**,然後開啟 **SMTP Notifications** 部分

- 1. 未解決 **Central Management > Appliance Manager**.
- 2. 按一下 **Actions** 裝置選單。
- 3. 選擇 **Edit Appliance Configuration**.
- 4. 選擇 **General** 頁籤。
- 5. 向下滾動到 **SMTP Configuration**
- 輸入從AWS收集的值 **SMTP Server**:這是從收集的SMTP端點位置 **SMTP Settings** 從 **AWS SES Account** 6. **Dashboard** 頁面**Port**:輸入25、587或2587**From Email**:可以將其設定為包含 **AWS Verified DomainUser Name**:這是在中最後一步上顯示的SMTP使用者名稱 **Review AWS SES Configuration** 部分**Password**:這 是SMTP密碼,該密碼在中的最後一步出現 **Review AWS SES Configuration** 部分**Encryption Type**:選擇 STARTTLS(如果選擇SMTPS,請將埠編輯為465或2465)
- 7. 應用設定並等待 **SNA Manager** 要返回到 **UP** 狀態 **Central Management**

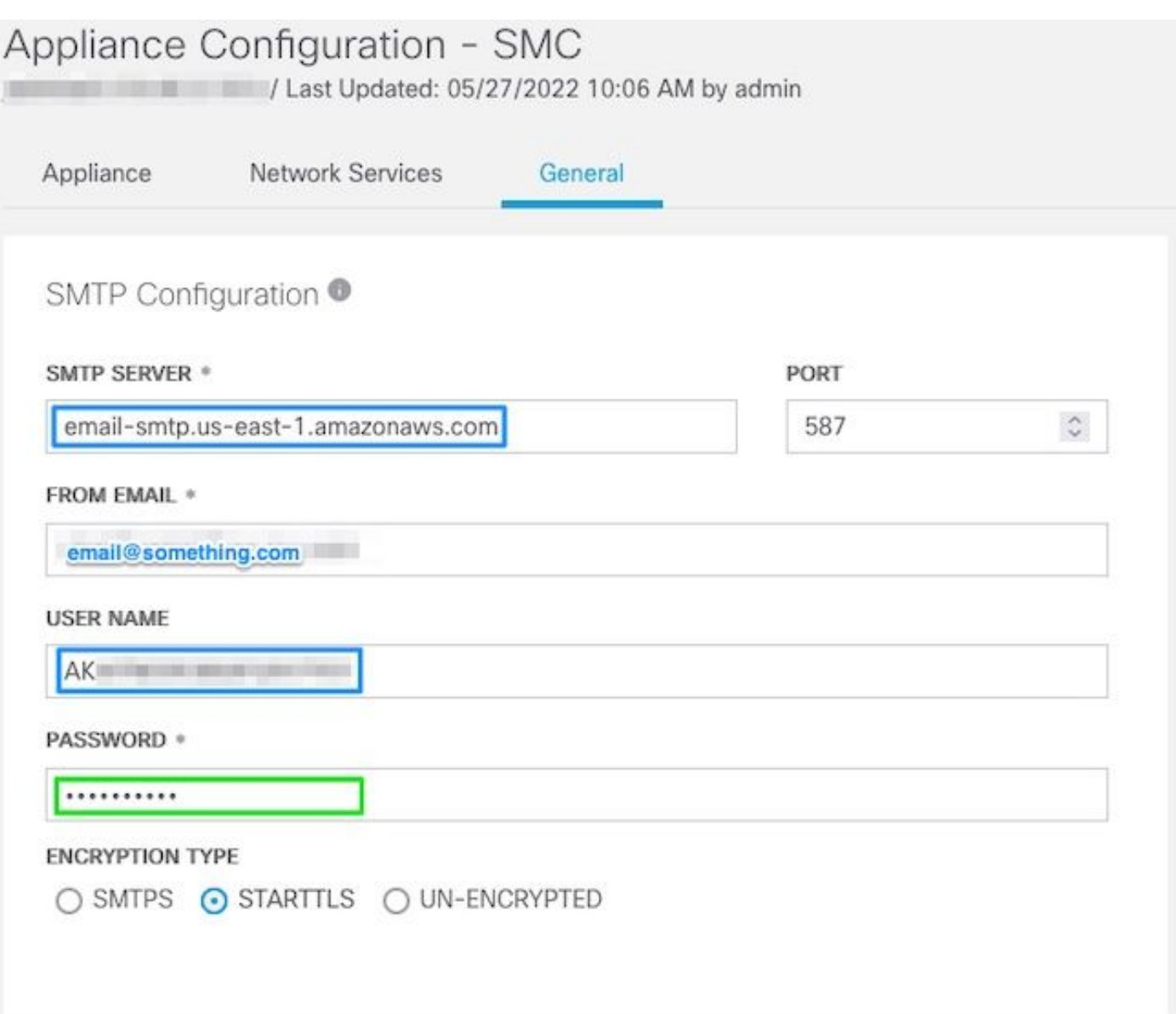

#### 收集AWS證書

建立到 **SNA Manager**,並以root使用者身份登入。

#### 檢視這三個專案

- 更改SMTP端點位置(例如email-smtp.us-east-1.amazonaws.com)
- 更改使用的埠(例如,STARTTLS的預設埠為587)
- 命令沒有STDOUT, 完成後將返回提示

對於STARTTLS(預設埠為587):

```
openssl s_client -starttls smtp -showcerts -connect email-smtp.us-east-1.amazonaws.com:587 <<<
"Q" 2>/dev/null > mycertfile.crt awk 'split_after == 1 {n++;split_after=0} /-----END
CERTIFICATE-----/ {split_after=1} {print > "cacert" n ".pem"}' < mycertfile.crt for i in `ls -t1
*.pem`; do cp $i $(awk -F "CN=" '/s:/ {gsub(/ /,x ); print $NF}' $i).pem ; done ; rm -f cacert*
mycertfile.crt
```

```
對於SMTPS(預設埠為465):
```
> mycertfile.crt awk 'split\_after == 1  ${n++;split\_after=0}$  /-----END CERTIFICATE-----/ {split\_after=1} {print > "cacert" n ".pem"}' < mycertfile.crt for i in `ls -t1 \*.pem`; do cp \$i \$(awk -F "CN=" '/s:/ {gsub(/ /,x ); print \$NF}' \$i).pem ; done ; rm -f cacert\* mycertfile.crt 在當前工作目錄中建立了具有pem副檔名的證書檔案,而不採用此目錄(pwd命令輸出/最後一行)

```
sna_manager:~# openssl s_client -starttls smtp -showcerts -connect email-smtp.us-east-
1.amazonaws.com:587 <<< "Q" 2>/dev/null > mycertfile.crt
sna\_manager:~# awk 'split_after == 1 {n++;split_after=0} /-----END CERTIFICATE-----/
{split_after=1} {print > "cacert" n ".pem"}' < mycertfile.crt
sna_manager:~# for i in `ls -t1 *.pem`; do cp $i $(awk -F "CN=" '/s:/ {gsub(/ /,x ); print $NF}'
$i).pem ; done ; rm -f cacert* mycertfile.crt
sna_manager:~# ll
total 16
-rw-r--r-- 1 root root 1648 May 27 14:54 Amazon.pem
-rw-r--r-- 1 root root 1829 May 27 14:54 AmazonRootCA1.pem
-rw-r--r-- 1 root root 2387 May 27 14:54 email-smtp.us-east-1.amazonaws.com.pem
-rw-r--r-- 1 root root 1837 May 27 14:54 StarfieldServicesRootCertificateAuthority-G2.pem
sna_manager:~# pwd
/root
```
下載在上建立的檔案 **SNA Manager** 使用您選擇的檔案傳輸程式(Filezilla、winscp等)將證書新增到 本地電腦,並將這些證書新增到 **SNA Manager trust store** 在 **Central Management**.

- 1. 未解決 **Central Management > Appliance Manager**.
- 2. 按一下 **Actions** 裝置選單。
- 3. 選擇 **Edit Appliance Configuration**.
- 4. 選擇 **General** 頁籤。
- 5. 向下滾動到 **Trust Store**
- 6. 選擇 **Add New**
- 7. 上傳每個憑證,建議使用檔案名稱作為 **Friendly Name**

#### 配置響應管理電子郵件操作

登入 **SNA Manager**,然後開啟 **Response Management** 部分

- 1. 選擇 **Configure** 主功能區中的頁籤
- 2. 選擇 **Response Management**
- 3. 從 **Response Management** 頁面,選擇 **Actions** 頁籤
- 4. 選擇 **Add New Action**
- 選擇 **Email**為此電子郵件操作提供名稱在「收件人」欄位中輸入收件人電子郵件地址(請注意 5.,此地址必須屬於AWS SES中驗證的域)主題可以是任何東西。

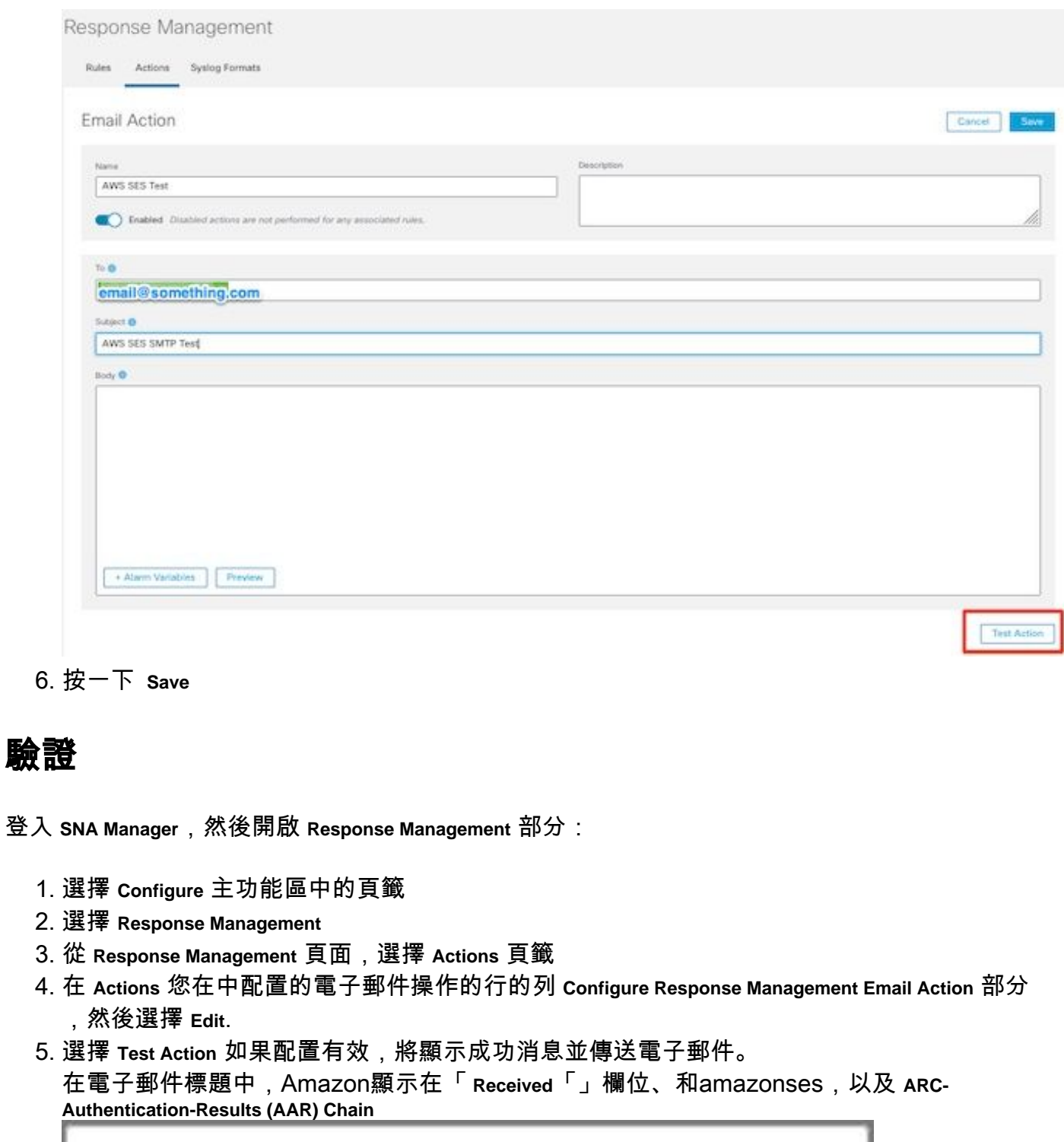

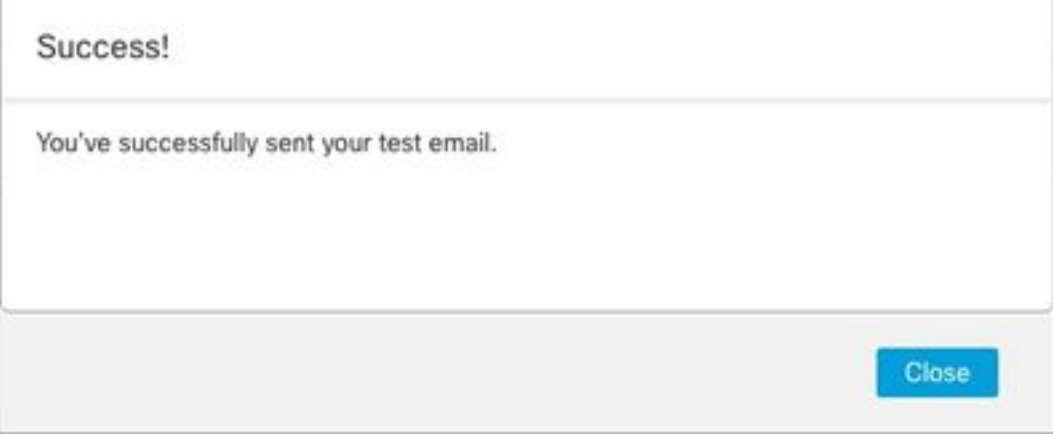

ARC-Authentication-Results: i=1; mx.google.com; dkim=pass header.i=@something.com header.s=1 dkim=pass header.i=@amazonses.com header. spf=pass (google.com: domain of 010001810 sender) smtp.mailfrom=0100018106685484-fa246764. Return-Path: <0100018106685484-fa246764-b234-4a2 Received: from a8-30.smtp-out.amazonses.com (a8-

6. 如果測試不成功,螢幕頂部將顯示一條橫幅 — 繼續到「疑難解答」部分

### 疑難排解

其 **/lancope/var/logs/containers/sw-reponse-mgmt.log** 檔案包含測試操作的錯誤消息。表中列出了最常見的 錯誤以及修補程式。

請注意,表中列出的錯誤消息只是錯誤日誌行的一部分

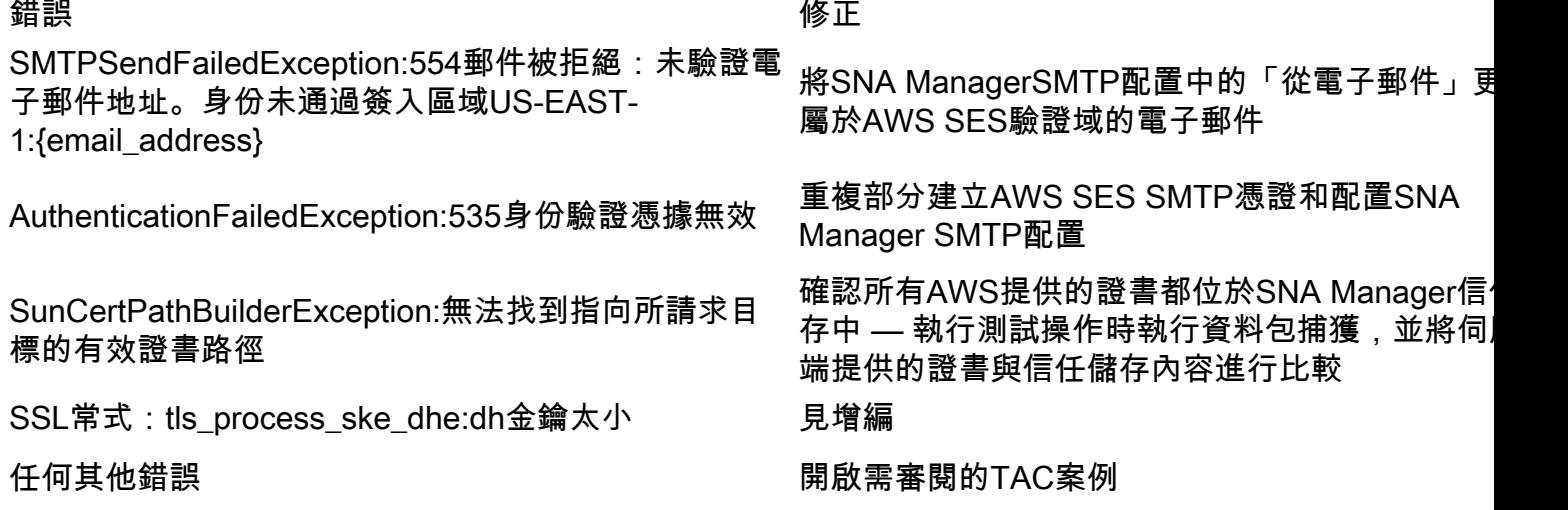

附約:DH金鑰太小。

#### 這是AWS的一個側問題,因為使用DHE和EDH密碼時,它們使用1024位金鑰(容易發生日誌堵塞 ),並且SNA Manager拒絕繼續SSL會話。命令輸出會顯示使用DHE/EDH密碼時openssl連線中的 伺服器臨時金鑰。

sna\_manager:~# openssl s\_client -starttls smtp -connect email-smtp.us-east-2.amazonaws.com:587 cipher "EDH" <<< "Q" 2>/dev/null | grep "Server Temp" Server Temp Key: DH, 1024 bits sna\_manager:~# openssl s\_client -starttls smtp -connect email-smtp.us-east-2.amazonaws.com:587 cipher "DHE" <<< "Q" 2>/dev/null | grep "Server Temp" Server Temp Key: DH, 1024 bits sna\_manager:~# openssl s\_client -starttls smtp -connect email-smtp.us-east-2.amazonaws.com:587 <<< "Q" 2>/dev/null | grep "Server Temp" Server Temp Key: ECDH, P-256, 256 bits 唯一的可用解決方法是以SMC上的根使用者身份使用命令刪除所有DHE和EDH密碼,AWS將選擇 ECDHE密碼套件並且連線成功。

compliance/security/tls-ciphers.bak ; > /lancope/services/swos-compliance/security/tls-ciphers ; echo

"TLS\_AES\_128\_GCM\_SHA256:TLS\_CHACHA20\_POLY1305\_SHA256:TLS\_AES\_256\_GCM\_SHA384:TLS\_AES\_128\_CCM\_SHA2 56:ECDHE-ECDSA-AES128-GCM-SHA256:ECDHE-RSA-AES128-GCM-SHA256:AES128-GCM-SHA256:ECDHE-ECDSA-AES256-GCM-SHA384:ECDHE-RSA-AES256-GCM-SHA384:ECDHE-ECDSA-CHACHA20-POLY1305:ECDHE-RSA-CHACHA20- POLY1305:AES256-GCM-SHA384" > /lancope/services/swos-compliance/security/tls-ciphers ; docker restart sw-response-mgmt

# 相關資訊

- <https://docs.aws.amazon.com/ses/latest/dg/setting-up.html>
- <https://docs.aws.amazon.com/ses/latest/dg/creating-identities.html#verify-domain-procedure>
- <https://docs.aws.amazon.com/ses/latest/dg/smtp-credentials.html>
- <https://docs.aws.amazon.com/ses/latest/dg/smtp-connect.html>
- [技術支援與文件 Cisco Systems](https://www.cisco.com/c/zh_tw/support/index.html)